#### **Langkah-langkah membuat link Gmeet**

1. Silakan login ke akun gmail, maka akan tertampil seperti berikut:

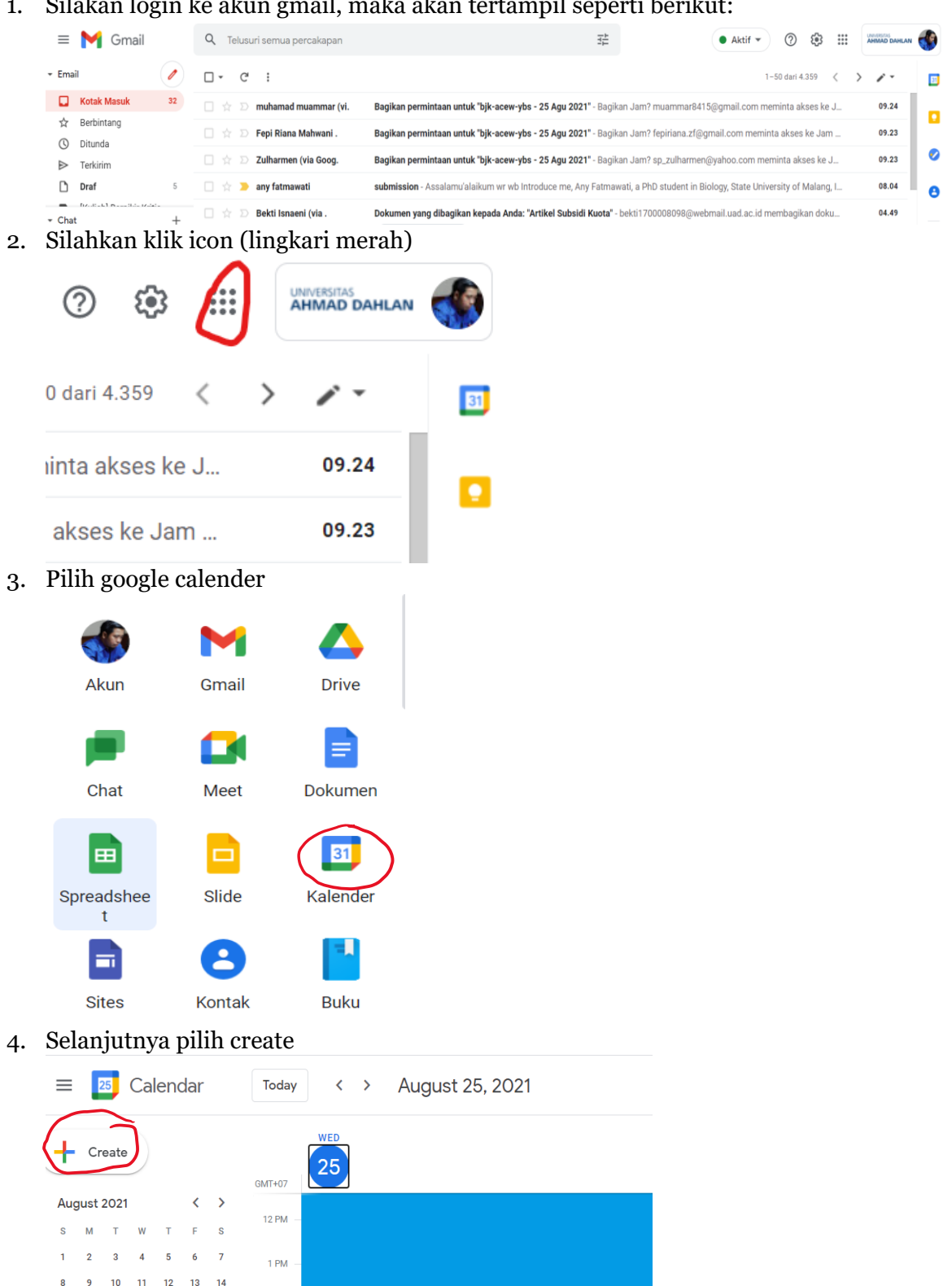

 $17$  $18$  $19$  $20$  $\overline{21}$ 

 $31$  $\mathbf{1}$  $\overline{2}$  $\overline{\mathbf{3}}$  $\overline{4}$ 

Meet with...

25

 $26\,$  $27$ 28

15  $16$ 

 $\overline{22}$  $23$  $24$ 

 $\overline{29}$  $30$  $\overline{5}$  $\overline{6}$  $\bar{7}$  $\overline{8}$  $\overline{9}$  $10<sub>10</sub>$  $\overline{11}$   $2$  PM

 $3 P<sub>M</sub>$ 

4 PM

### 5. Selanjutnya isikan informasi

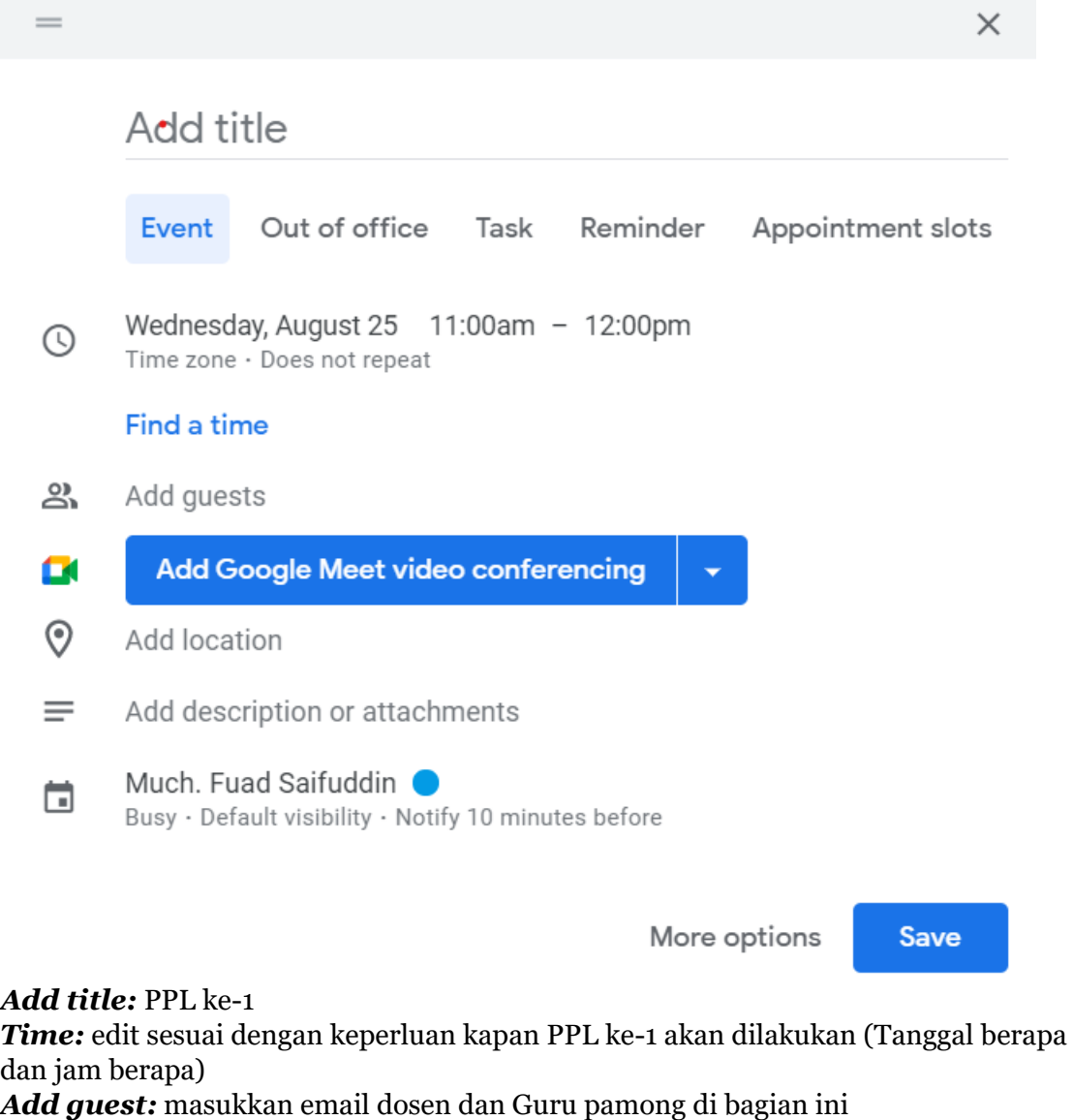

[\(fuad.saifuddin@pbio.uad.ac.id;](mailto:fuad.saifuddin@pbio.uad.ac.id) [yuwonomardisiswoyo@gmail.com\)](mailto:yuwonomardisiswoyo@gmail.com)

#### 6. Klik **"***Add Google Meet video conferencing"*

Join with Google Meet meet.google.com/ofx-wabm-nkg ?

 $\blacksquare$ 

 $\Box$  $\times$ 

klik setting/pengaturan, pastikan ceklist, kemudian save/simpan.

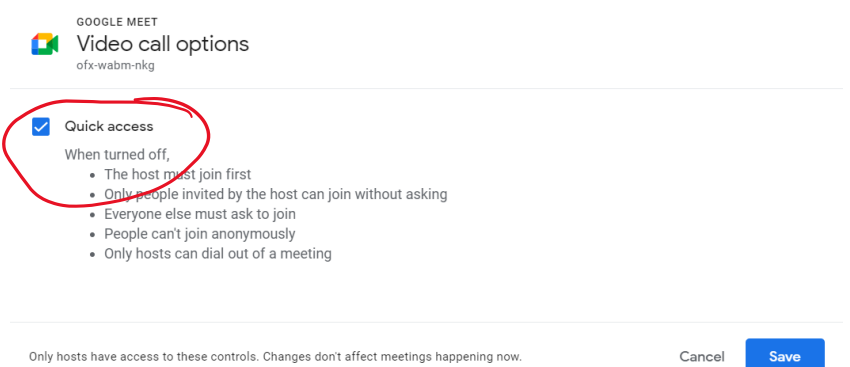

Only hosts have access to these controls. Changes don't affect meetings happening now.

7. Untuk mendapatkan link klik bagian copy (lingkaran merah)

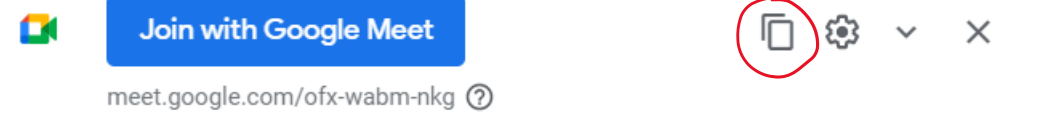

8. Letakkan hasil copy ke LMS

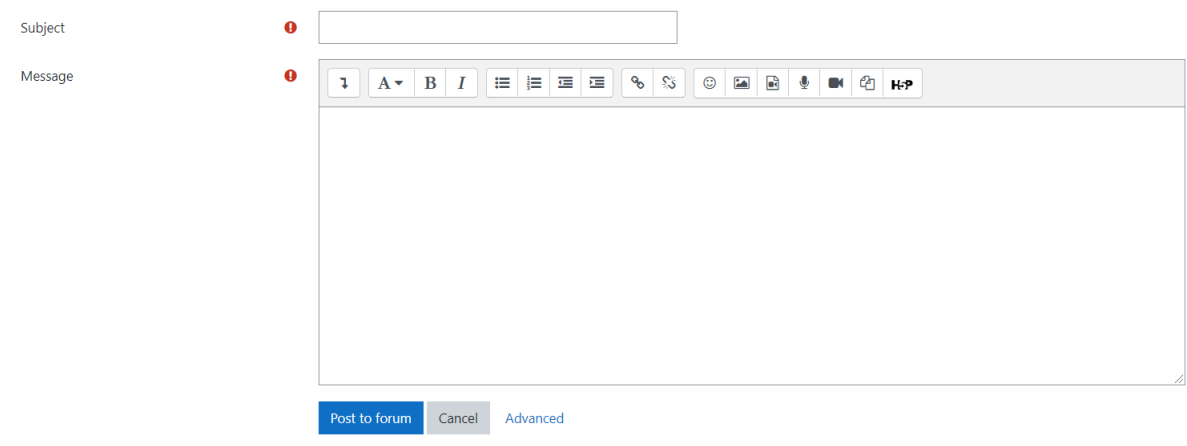

subject: isi nama Message: isi link yang berhasil dicopy tadi

## **Cara Presentasi dengan Google Meet**

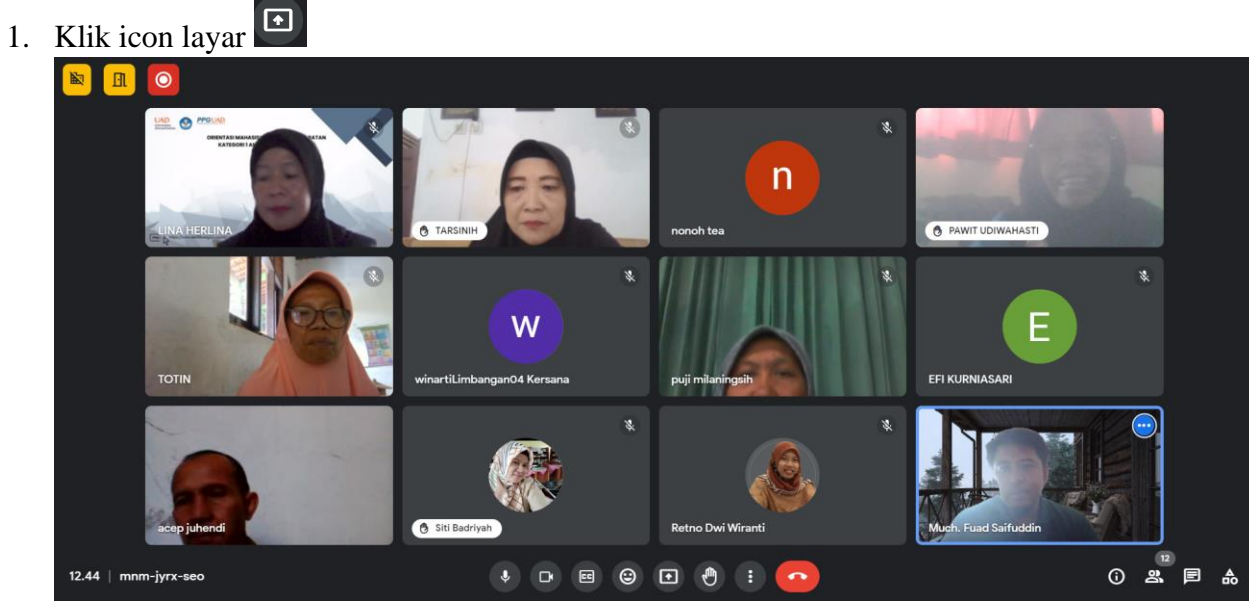

## 2. Pilih "**Entire Screen"**

### Choose what to share

Chrome wants to share the contents of your screen with meet.google.com.

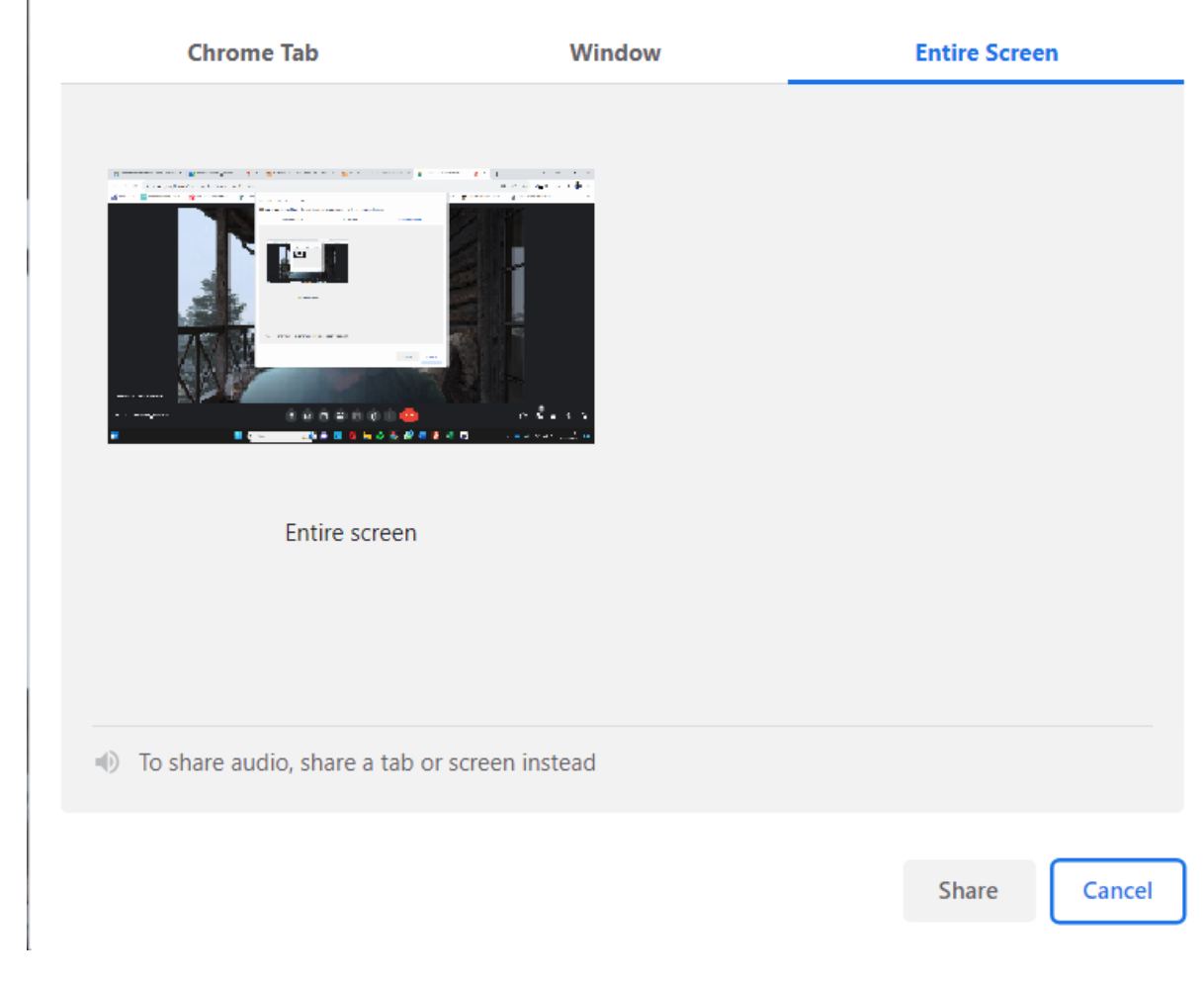

3. Klik tampilan yang ada dalam kotak tersebut (sampai terlihat ada garis yang mengelilingi gambar

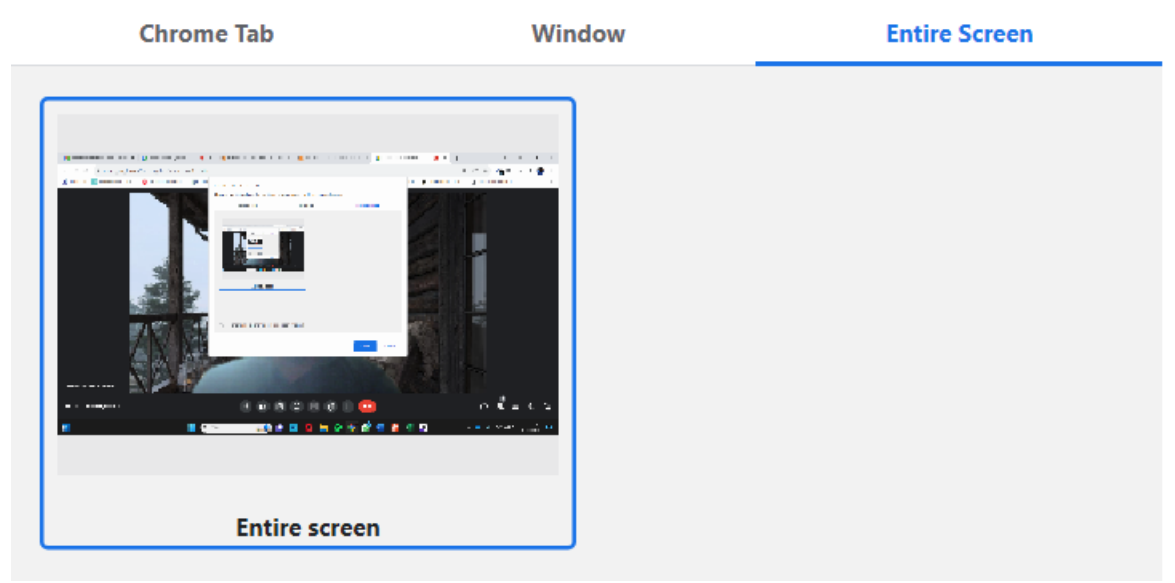

## 4. **Klik Share**

5. Kemudian **pilih file** yang akan dipresentasikan

# **"Selamat mencoba, semoga PPL lancar"**